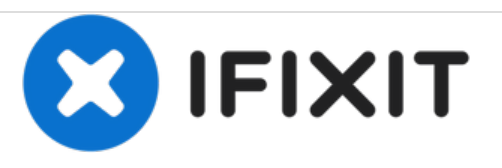

# **Remplacement de la carte graphique de l'iMac Intel 24" EMC 2267**

Remplacement de l'ATI Radeon 4850 carte graphique HD.

Rédigé par: Jeff Dickson

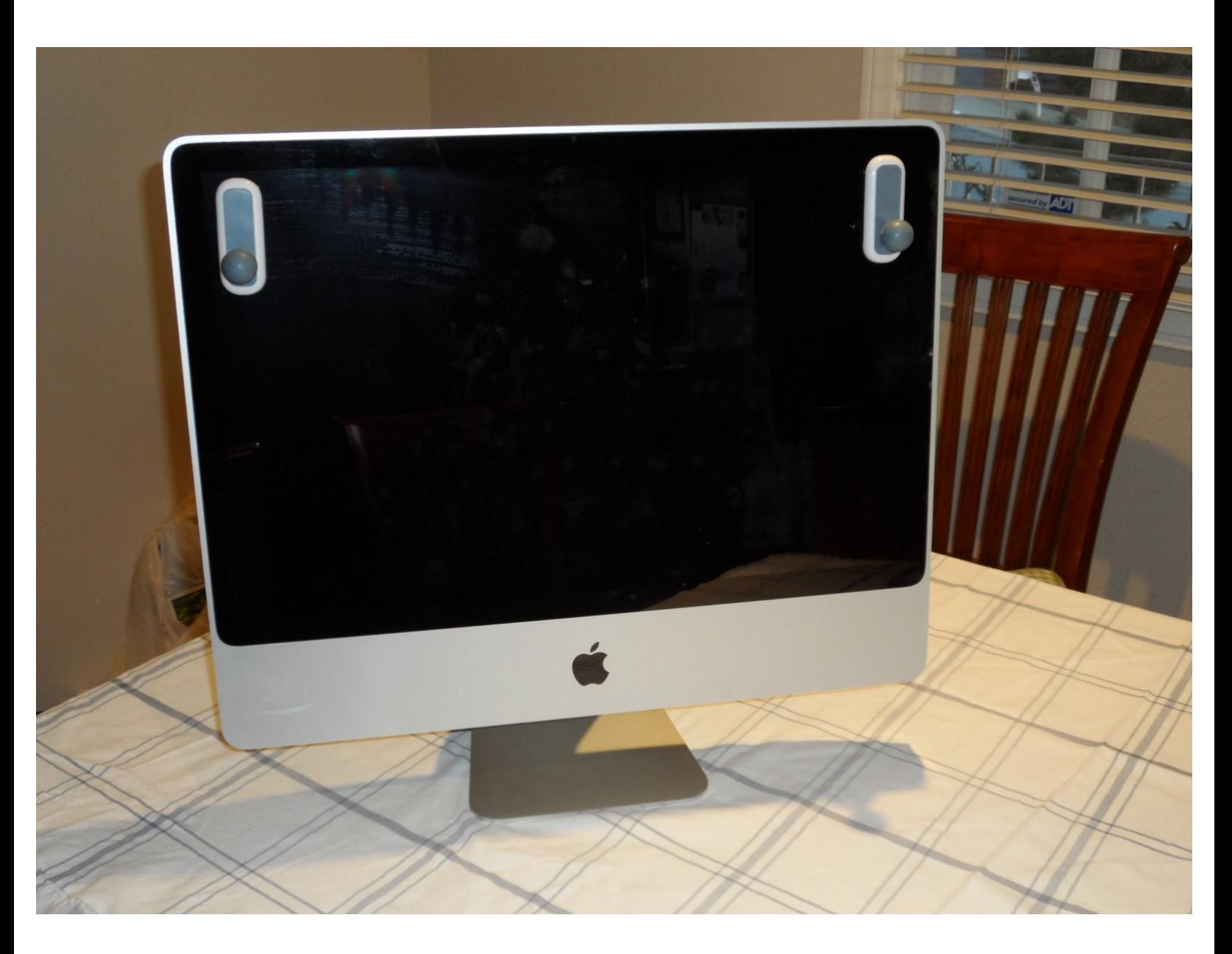

# **INTRODUCTION**

Quand la VRAM de mon iMac 24" early 2009 a lâché, j'ai eut peur de devoir jeter l'appareil entier. Quelques sources suggéraient que la carte vidéo était soudée à la carte mère mais ce n'est vrai que pour le modèle de base. Ceux avec une actualisation nVidia ou ATI sont tout à fait réparables, comme illustré plus loins dans ce tutoriel.

Ce tutoriel montre comment déconnecter tous les câbles de la carte mère, dévisser toutes les vis la retenant et finalement remplacer la carte vidéo.

# **OUTILS:**

- Phillips 0 [Screwdriver](file:///Boutique/Tools/Phillips-0-Screwdriver/IF145-005) (1)
- Phillips #1 [Screwdriver](file:///Boutique/Tools/Phillips-1-Screwdriver/IF145-021) (1)
- T10 Torx [Screwdriver](file:///Boutique/Tools/TR10-Torx-Security-Screwdriver/IF145-080) (1)
- T6 Torx [Screwdriver](file:///Boutique/Tools/T6-Torx-Screwdriver/IF145-004) (1)
- T8 Torx [Screwdriver](file:///Boutique/Tools/TR8-Torx-Security-Screwdriver/IF145-027) (1)

Ce document a  $\tilde{A}$ ©t $\tilde{A}$ © cr $\tilde{A}$ © $\tilde{A}$ © le 2020-11-14 04:37:40 AM (MST).

#### **Étape 1 — Carte graphique**

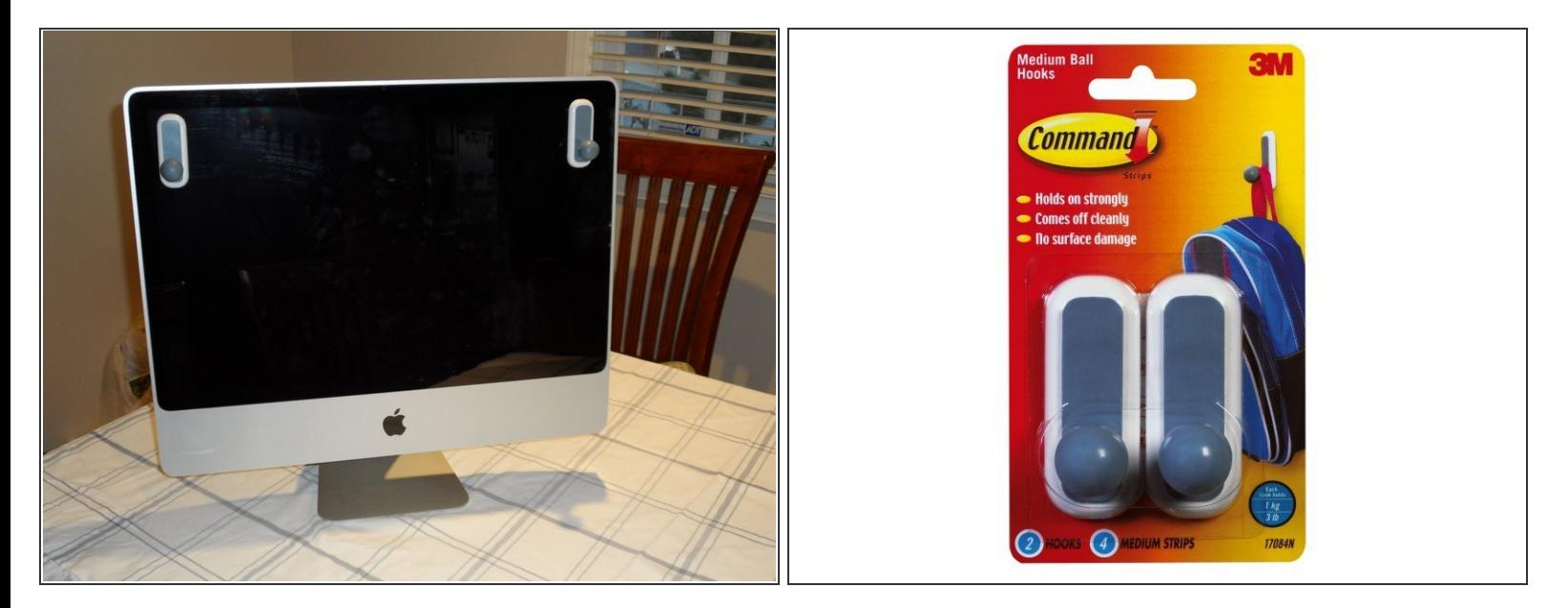

Commencez par suivre l'excellent [tutoriel](https://fr.ifixit.com/Tutoriel/Installation+d%2527un+second+SSD+dans+l%2527iMac+Intel+24-Inch+EMC+2267/9070) de [Brittany](https://fr.ifixit.com/User/421760/Brittany+McCrigler) pour l'ouverture de l'iMac

**Arrêtez-vous** a l'étape 11 de son tutoriel "Soulevez et retirez l'écran de l'appareil." Vous n'avez **pas** besoin de retirer le disque dur pour remplacer/mettre a jour la carte video.

 $(i)$  Comme illustré ici, j'ai choisi une alternative moins chère aux "Heavy-Duty Suction Cups" afin d'extraire la vitre de protection. Pour moins de 5\$ je me suis procuré une paire de cintres adhésifs 3M "command". Ils sont bien assez solides. Le dispositif de relâche facile ne laisse aucun résidus.

Ce document a  $\tilde{A}$ ©té créé le 2020-11-14 04:37:40 AM (MST).

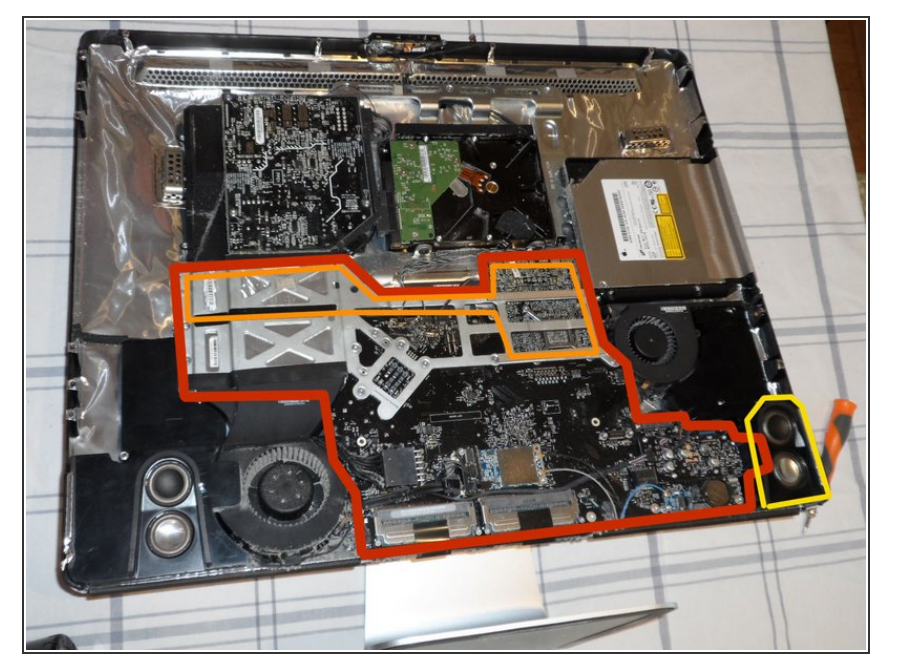

- Une fois l'écran LCD démonté, vous avez une vue d'ensemble de la partie qui nous intéresse.  $\bullet$
- La carte mère est entouré en rouge. Nous allons l'enlever complètement car la carte graphique est installée derrière. Mais avant, nous devons soigneusement séparer 17 connecteurs.  $\bullet$ 
	- **•** Vous pouvez apercevoir une partie de la carte graphique en orange. Le GPU est situé sur la droite et le dissipateur dédié sur la gauche, juste en derriere le flux d'air CPU.
- **Apres la déconnexion de tous les** cables, nous devrons aussi retirer l'enceinte droite car elle couvre le coin de la carte mère. Elle n'est retenue que par une seule vis bien visible.

Ce document a  $\tilde{A}$ ©t $\tilde{A}$ © cr $\tilde{A}$ © $\tilde{A}$ © le 2020-11-14 04:37:40 AM (MST).

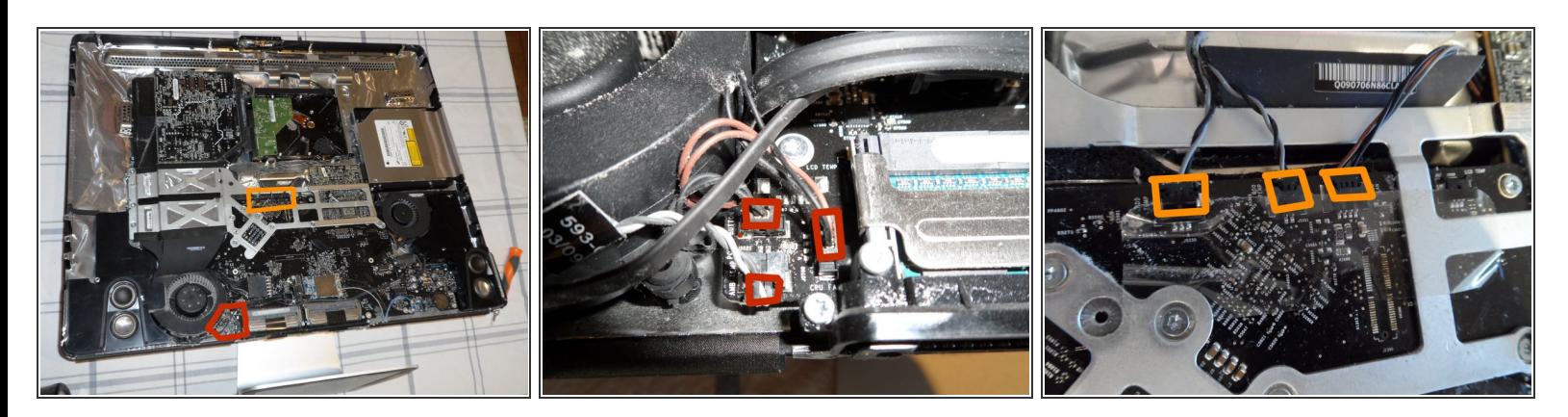

- Cette partie de la carte mère a trois connecteurs très rapprochés. Un pour le bouton power, un pour le capteur de temperature ambiante et le dernier pour le ventilateur CPU. Déconnectez-les.  $\bullet$
- Déconnectez les trois connecteurs suivants : celui de la température du disque dur, de la température du lecteur optique ainsi que le ventilateur disque dur.  $\bullet$ 
	- Chacun de ces trois connecteurs dispose d'un nombre de broches différents. Vous ne pourrez donc pas vous tromper lors du remontage. Merci Apple !

#### **Étape 4**

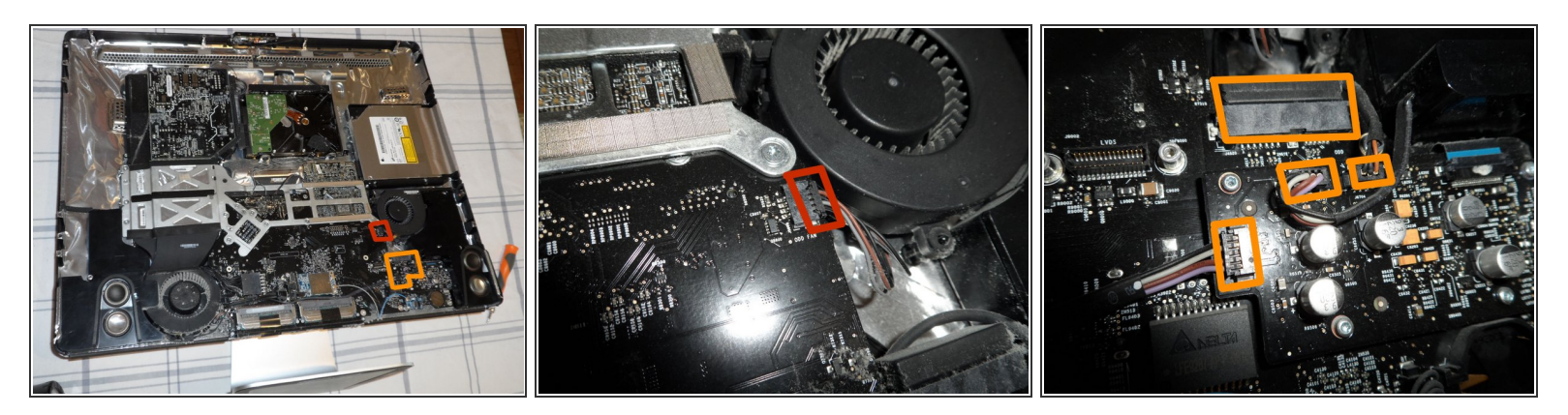

- Déconnectez la prise du ventilateur de lecteur optique.
- Vous aurez quatre prises à déconnecter ici: la buse SATA, le microphone et les câbles des hautparleurs gauche et droite  $\bullet$

Ce document a  $\tilde{A}$ ©té créé le 2020-11-14 04:37:40 AM (MST).

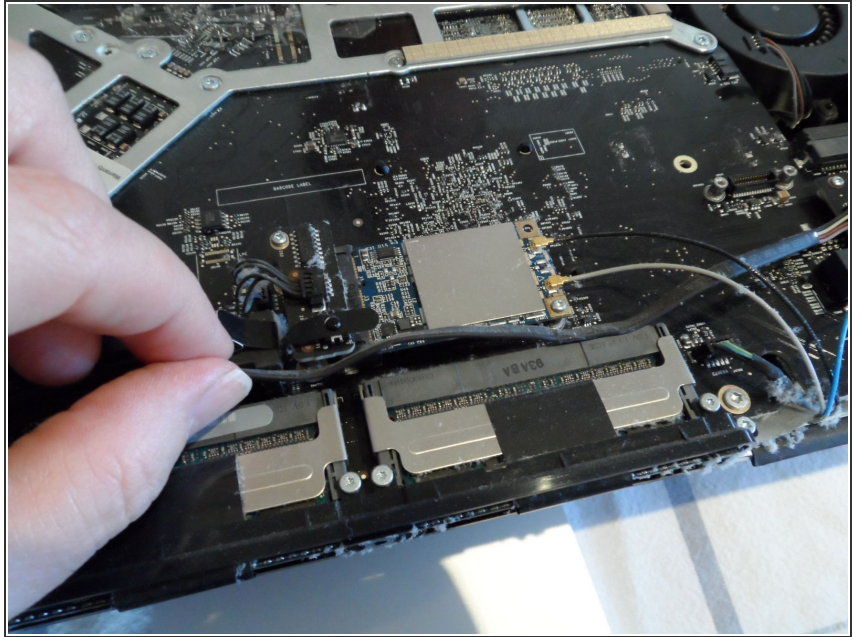

Notez la façon dont le câble de l'enceinte gauche (je le pince sur la photo) est routé librement au dessus des emplacements RAM. Apres avoir remonté la carte mère, vous devrez remettre le câble de la même façon.  $\blacktriangleright$ 

## **Étape 6**

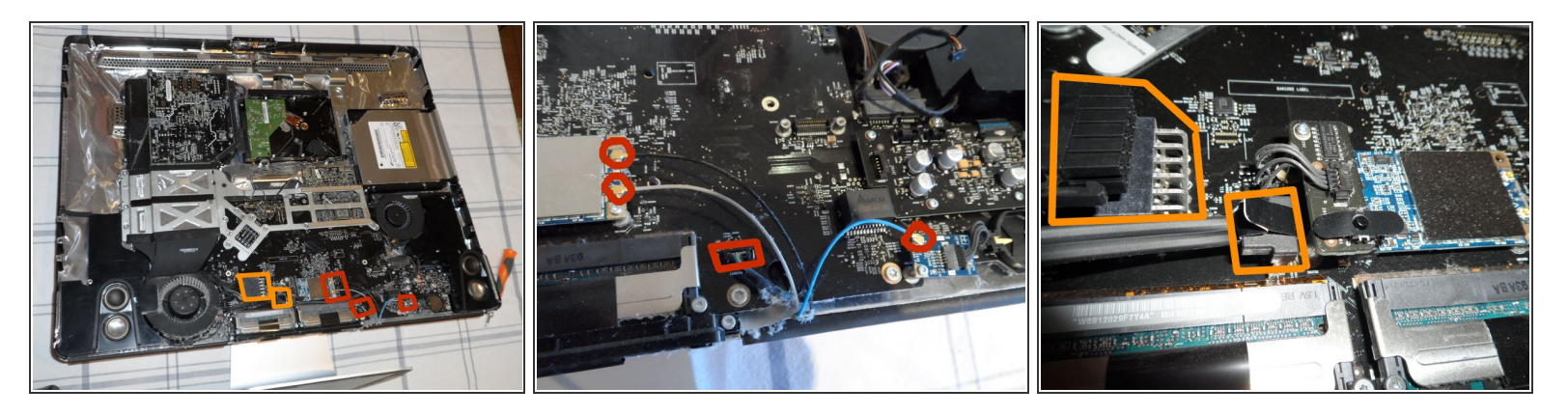

- Nous avons presque fini ! Il est temps de *vraiment* passer en mode sans-fils en déconnectant les trois antennes Wi-Fi et Bluetooth. Ce sont des petites prises donc allez-y doucement en les tirants vers le haut. Vous pourrez aussi trouver le câble iSight caché dessous. Débranchez-le. N'oubliez pas de le rebrancher au remontage de la carte mère.  $\bullet$
- Pour finir, débranchez le câble d'alimentation principale et le câble SATA du HDD. La photo montre le câble supérieur deja déconnecté, faites attention a bien pincer les coins de la prise pour débloquer le cable. Le câble HDD SATA a une languette pour faciliter son retrait.  $\bullet$

Ce document a  $\text{\AA}$ ©t $\text{\AA}$ © cr $\text{\AA}$ © $\text{\AA}$ © le 2020-11-14 04:37:40 AM (MST).

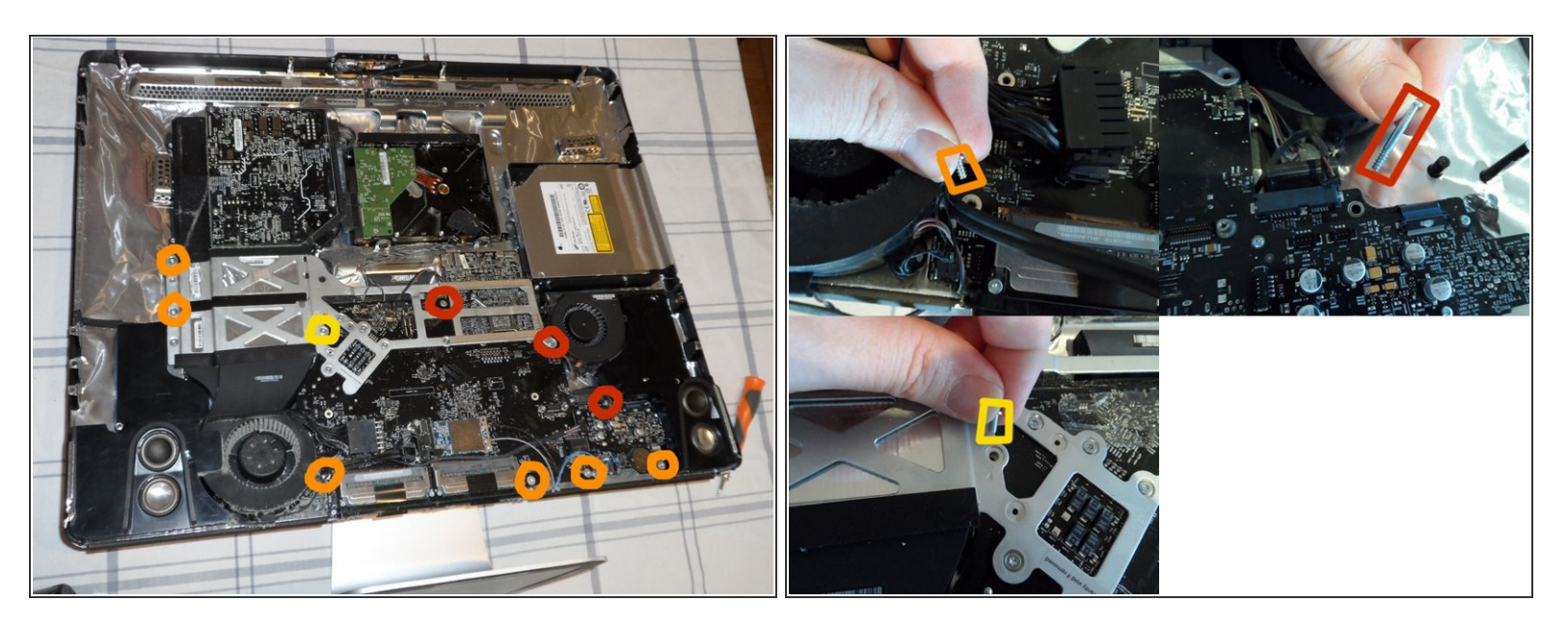

- C'est tout pour la partie câbles. Il est maintenant temps de dévisser. Il y a dix vis Torx T-10 qui fixent la carte mère sur le boîtier. Elles ont trois tailles différentes :
	- Congues (2,5mm x 24mm)
	- Courtes (2,5mm x 7mm)
	- O Une courte avec un filetage fin (2,5mm x 7mm)

Ce document a  $\widetilde{A}$ ©t $\widetilde{A}$ © cr $\widetilde{A}$ © $\widetilde{A}$ © le 2020-11-14 04:37:40 AM (MST).

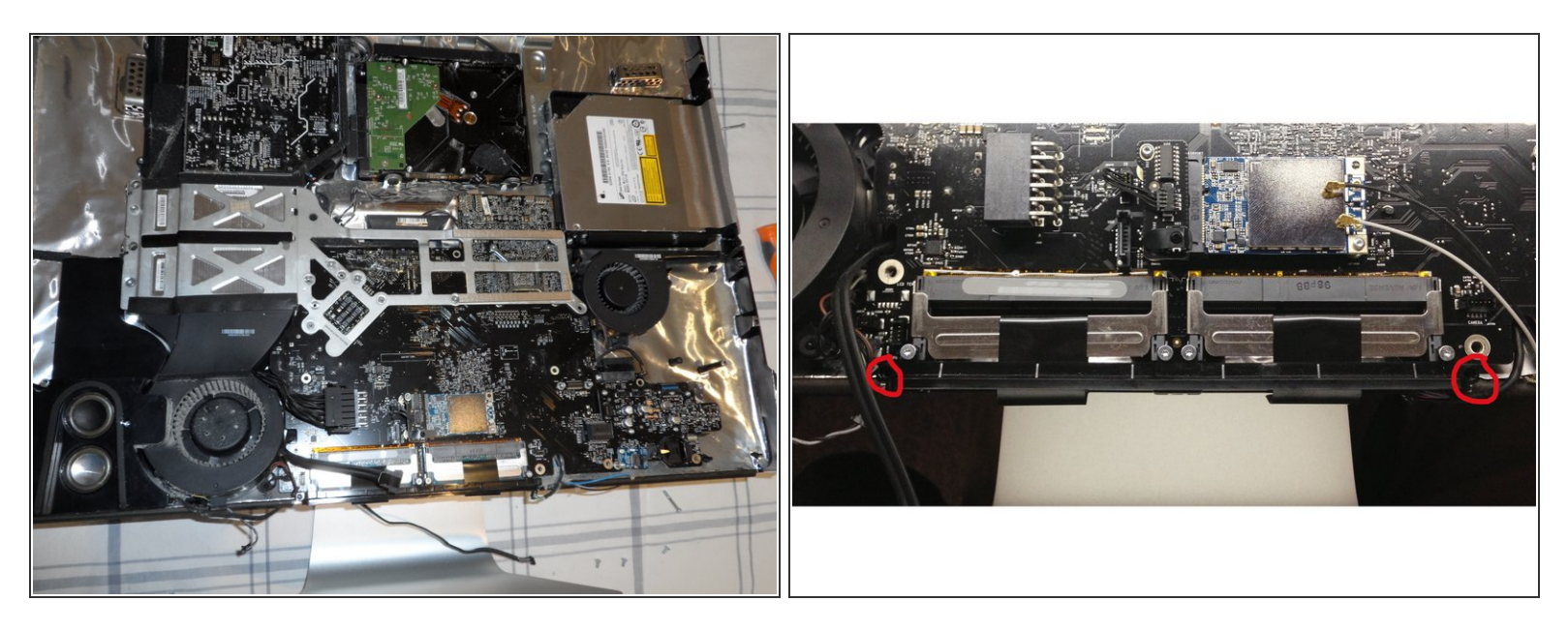

- Si vous ne l'avez pas deja fait, retirez l'enceinte sur la droite en dévissant l'unique vis T-10 (2.5mm x 14mm).  $\bullet$
- Dévisser les deux vis T-9 (2mm x 7mm) situées en bas a droite et gauche des fentes de la RAM et qui fixent le support en plastique noir au cadre.  $\bullet$
- Il ne vous reste plus qu'a soulever la carte mère en faisant attention aux fils que vous venez de déconnecter. Les ailettes du dissipateur thermique sont attachées à la carte mère et s'enlèvent avec celle-ci.  $\bullet$
- Remarque: Il y a un peu de ruban métallique à l'extreme droite (du coté des ports audios) que vous devrez détacher du boîtier en même temps que la carte mere.  $\bullet$

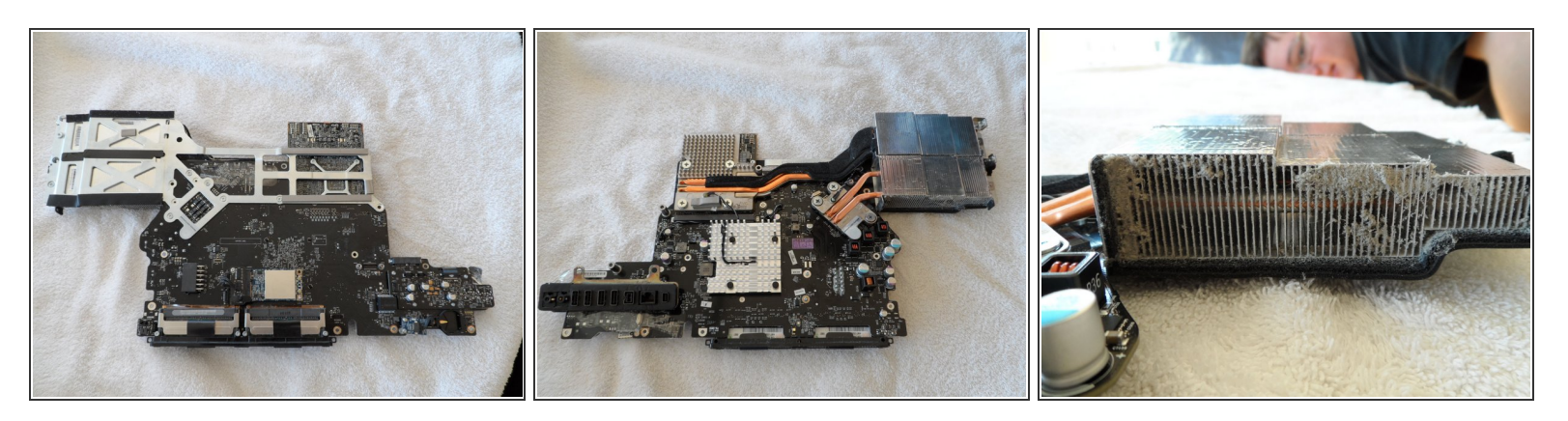

- La carte mère se trouve maintenant sur ma surface de travail rembourée.
- Sur l'autre cote de la carte mère vous trouverez tous les connecteurs du panneau arrière ainsi que quelques jolies tubes en cuivre pour le CPU et le GPU.  $\bullet$
- Ces tuyaux courent jusqu'au ailettes au-dessus du ventilateur principal. Voila à quoi ressemblent quatre années d'accumulation de poussières. Est-ce la raison de la mort de ma VRAM ?  $\bullet$

#### **Étape 10**

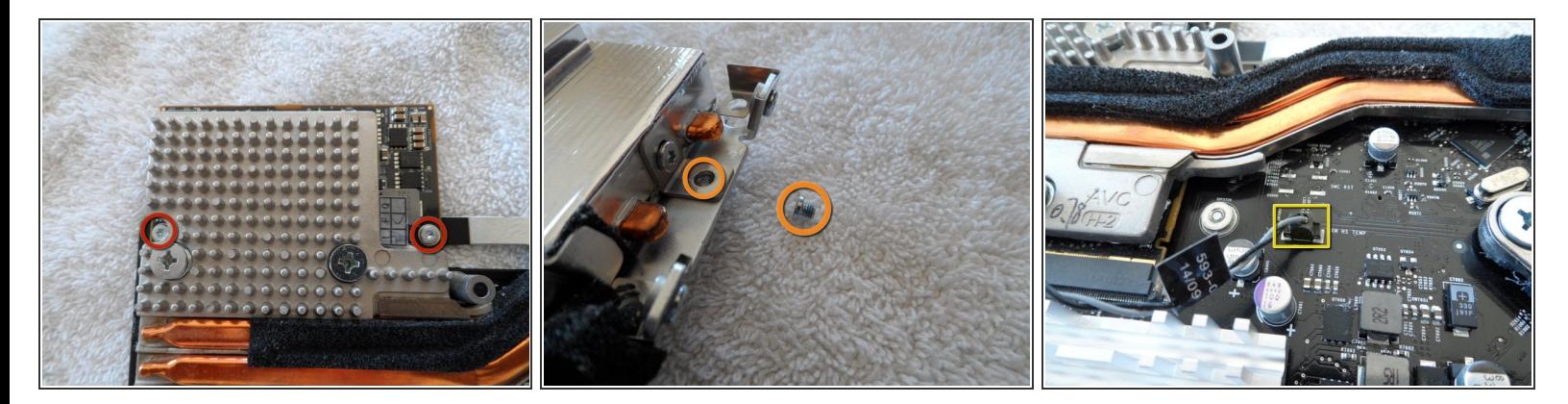

- La carte graphique est fixée par 2 vis Torx T-9 (2mm x 5mm) sur la carte GPU...
- une troisième vis T-9 (2mm x 4mm) au bout du dissipateur...
- et le connecteur du capteur de température omniprésent.
- Retirez/déconnectez-les tous.

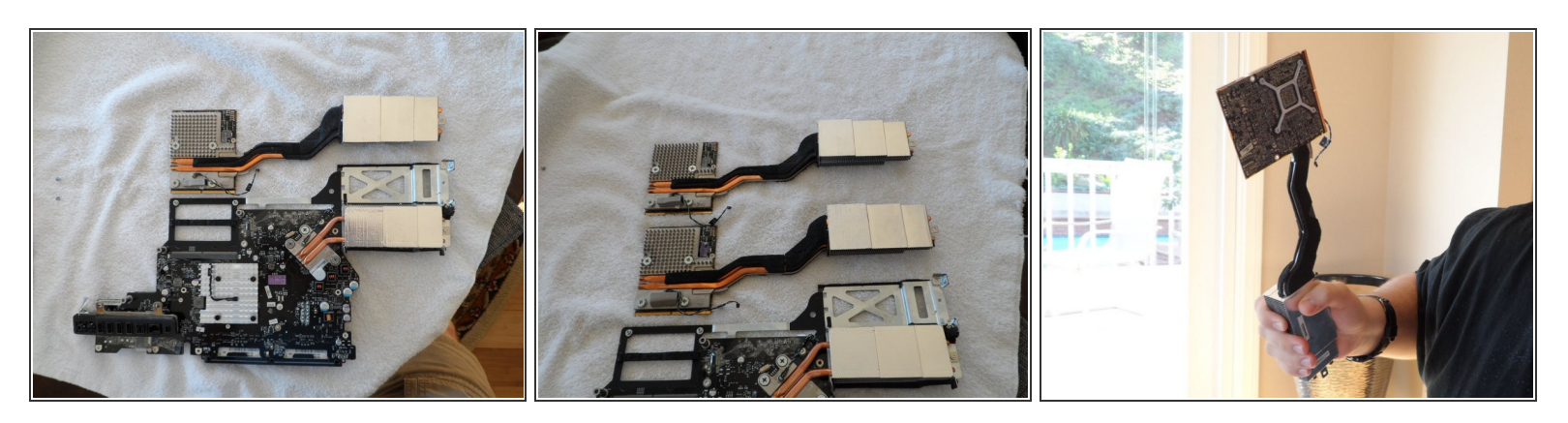

- Vous avez réussi ! La carte graphique pivote simplement de 45 degrés vers le haut et sort du connecteur MXM en glissant vers le haut avec le dissipateur thermique et tout. Je suis contente d'avoir pu voir a quel point ce produit Apple est bien conçu.
- Sur la deuxième image vous pouvez apercevoir la carte graphique de remplacement (Apple part #661-5135). Je l'ai trouvé chez Impact Computers en Floride. C'est du "prêt-a-changer". Même la mousse adhesive et le capteur de temperature sont préinstallés. Attention a ne pas confondre l'ancienne de la nouvelle !  $\bullet$
- *Les addicts de World of Warcraft seront d'accords avec mon fils et moi pour dire que l'ancienne carte graphique fait un authentique joli Gnome "one-handed axe". Gloire a l'Alliance ! :-)*  $\bullet$

Pour remonter votre appareil, suivez ces instructions dans l'ordre inverse. C'est une bonne occasion pour dépoussiérer la totalité des composants.